## The Organization Manager Grants Access to HR Cognos Reports

The employee who is granted this permission will view information about employees, which is personal and confidential. Therefore, it is important that the Organization Manager (Org Mgr) uses discretion when granting this access. An employee can be granted access to one or more organizations.

## Follow these steps or the screen shots below:

| 1. The Org Mgr signs into RaiderLink > A&F Work Tools > AFISM, TeamApp                                                                                                  | 1  |
|----------------------------------------------------------------------------------------------------|----|
| 2.On the Quick Links Page, click Access Request.                                                                                                    | 1  |
| 3.On the Select Application page, click HR Security Access                                                                                                    | 2  |
| 4.On the Select User page, enter the eRaider ID of the employee who will view reports                                                                                   | 2  |
| 5.On the Select HR Security Roles page, select HR Reporting (Cognos).                                                                                                   | .2 |
| 6.On the Select Organization Code page, Organizations can be added or removed                                                                                           | 3  |
| 7. A "Granted" or a "Revoked" message with the name of the organization(s) confirms the changes.<br>Close the browser window to exit or choose another link in TeamApp. | .3 |

## 1. The Org Mgr signs into RaiderLink > A&F Work Tools > DMFR, TeamApp.

## 2. On the Quick Links Page, click Access Request.

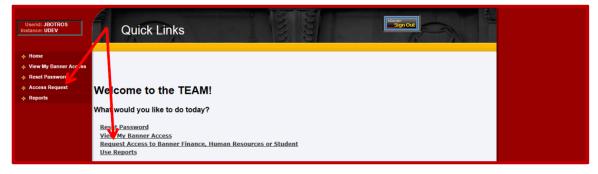

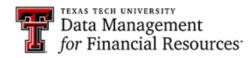

3. On the Select Application page, click HR Security Access.

| Userid: JBOTROS<br>Instance: UDEV | Select Application                                                                                                    |
|-----------------------------------|----------------------------------------------------------------------------------------------------|
| 🚸 Home                            |                                                                                                    |
| View My Banner Access             |                                                                                                    |
| Reset Password                    |                                                                                                    |
| Access Request                    | Select Application                                                                                                    |
| Reports                           | Financial Security Request                                                                                                    |
|                                   | Financial Alternates Assignment                                                                                                    |
|                                   | HR Security Request                                                                                                    |
|                                   | Budget Prep Security Request                                                                                                    |
|                                   | Student Security Request                                                                                                    |
|                                   | Note: If you do not see an option for the system to which you are requesting access, please email<br>eas is@ttu.edu for further assistance. |

4. On the Select User page, enter the eRaider ID of the employee who will view reports.

| Userid: JBOTROS<br>Instance: UDEV | Select IJser                                                                              |  |
|-----------------------------------|-------------------------------------------------------------------------------------------|--|
| 🔶 Home                            |                                                                                           |  |
| View My Banner Access             | Select Application Select User Select Role Confirmation                                   |  |
| Reset Password                    | ✓ Complete → Ø inProcess → Incomplete → Incomplete                                        |  |
| Access Request                    |                                                                                           |  |
| Reports                           | eRaiderID: byanders Search for eRaiderID                                                  |  |
|                                   | Please enter the eRaiderID or search for the eRaiderID of the person you are registering. |  |

5. On the Select HR Security Roles page, select HR Reporting (Cognos).

| Userid: JBOTROS<br>Instance: UDEV                                                                               | Select HR Security Roles                                                                                                    |
|----------------------------------------------------------------------------------------------------|----------------------------------------------------------------------------------------------------|
| <ul> <li>♦ Home</li> <li>♦ View My Banner Access</li> <li>♦ Reset Password</li> <li>♦ Access Request</li> </ul> | Select Application                                                                                                    |
| + Reports                                                                                                    | HR Security Role Celectronic Personiel Action Form (EPAF) Approver Web Time Entry (WTE) Approver Web Leave Report (WLR) Approver Web Time Entry / Web Leave Report Proxy HR Reporting (Cognos) |
|                                                                                                    | Previous Next                                                                                                    |
|                                                                                                    | Note: Select the desired role for the person you are registering.                                                                                                    |

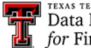

6. On the Select Organization Code page, Organizations can be added or removed.

| Userid: JBOTROS<br>Instance: UDEV                                                | Select Organization Code                                                                                                    |
|----------------------------------------------------------------------------------|----------------------------------------------------------------------------------------------------|
| Home     View My Banner Access     Reset Password     Access Request     Reports | Select Application       →       Select Role       →       Select Orga       →       Confirmation         ✓ Complete       →       ✓ Complete       →       ✓ Complete       →       InProcess       →       Incomplete                                                                                                    |
|                                                                                  | Name: Byron Anderson<br>EraiderId: byanders<br>Orgn Selection                                                                                                    |
|                                                                                  | Select Orgn Code     Orgns Selected       To ADD: Highlight and click ONE or<br>move ALL to "Orgns Selected"     C1100 T - Afinformation Systems Mg<br>C1100 T - AFInformation Systems Mgmt<br>C1100 T - AFISM Training       Current of the system of the system of the s |
|                                                                                  |                                                                                                    |
|                                                                                  | Previous Submit                                                                                                    |

**To ADD:** Highlight one and click ">", or Click ">>" to move ALL (no highlighting needed) **SUBMIT** when finished.

To REMOVE: Highlight one and click ">", or Click ">>" to move ALL (no highlighting needed) SUBMIT when finished.

7. A "Granted" or a "Revoked" message with the name of the organization(s) confirms the changes. Close the browser window to exit or choose another link in TeamApp.

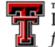